## My Library 貸出更新機能のつかいかた

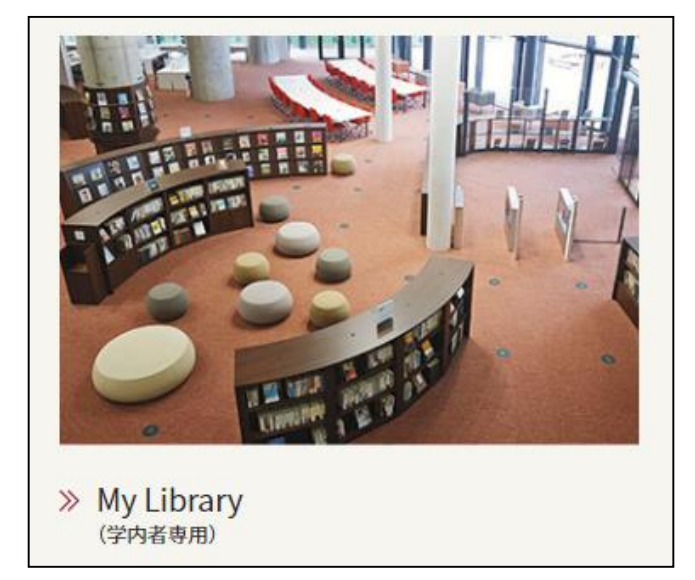

- **MEIOOth** MEIJO UNIVERSITY 1926 - 2026 統合ポータルサイト ローザー名 パスワード □ ユーザー名を記憶する。 ログイ
- 中名城大学附属図書館 OPAC TOP カレンダー 図書館からのお知らせ WEBレファレンス よくある MyLibrary(学内者用) 蔵書検索 他大学検索 横断検索 リポジトリ検索 商易検索 詳細検索 利用者サービス 利用状況の確認 分類検索 | 雑誌 ブックマーク お気に入り検索 電子ジャーナル タイトル検索[学内限定] 新着アラート ータイトル、出版社、ISSN/ISSN等を入力<br>- ※相談をやま(電子ブック)のタイトルで検索が可能です。<br>- 雑誌をやま(電子ブック)のタイトルで検索が可能です。<br>- 雑誌がキーフードで検索したいせっと ILL複写依頼 散体語 入依頼 MyLibrary(学内者用) 利用者サービス 利用状況の確認 ブックマーク お気に入り検索

1. 図書館Webサイト QUICK CONTENTS内にある 「My Library」を選択します。

2. ポータルサイトのIDとパスワードでログインします。

3. 左側にある利用者サービスメニューから 「利用状況の確認」を選択します。

4. 利用状況一覧にある「貸出」から、「貸出一覧 へ」というボタンを選択します。

5. 貸出中の本の一覧が表示されます。 更新したい本の左端にあるチェックボックスに チェックをします。

6. 「貸出更新」ボタンを選択します。 「○件の資料を貸出更新しますか?」と 確認メッセージが表示されたら、OKボタンを 選択します。

- 7. 「以下の資料を貸出更新しました」と表示された ら正常に手続き完了です。 「返却期限日」が2週間後の日付に延長されてい ることをご確認ください。
	- ※返却期限日から14日後が 新たな返却期限日となります。

※ 以下の場合、貸出更新ができません。

注意事項

- ◆ 既に1度、更新済みである ◆ 貸出更新をしたい本に、他の利用者から予約が入っている
- ◆ 貸出更新をしたい本を含め、借りている本の中に延滞中の物がある
◆ 貸出停止期間中である

その他、わからないことがありましたら、図書館カウンターまでお問い合わせください。

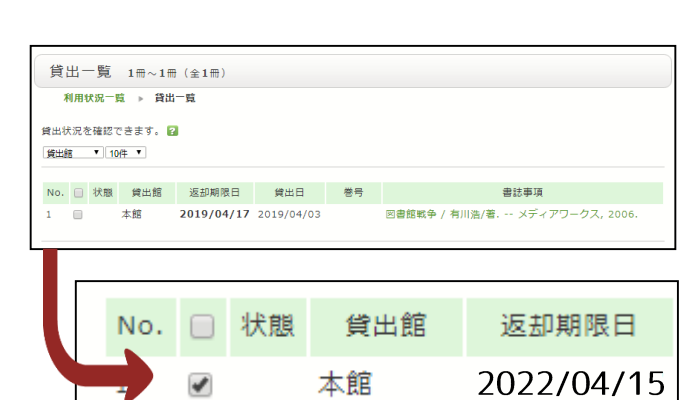

▲ このページのTO

貸出一覧へ

貸出一覧へ

利用状況一覧 マイフォルダ 新着アラート

名城大学附属図書館 から 名城 さんへのお知らせ

利用状況一覧

貸出 借りている資料 1冊

困書館からの通知はありません

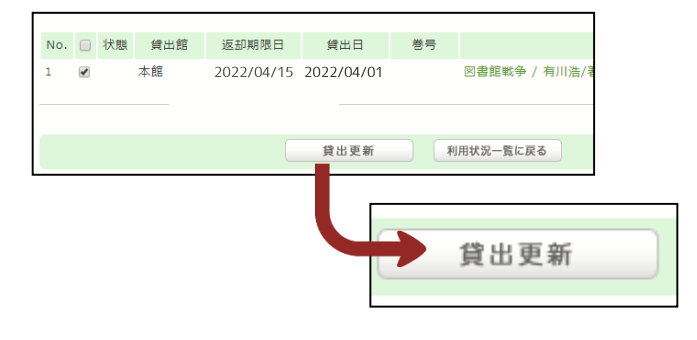

返却期限を延長します。 以下の資料を貸出更新しました。 No. 状態 貸出館 返却期限日 貸出日 本館 2022/04/29 2022/04/11  $\mathbf{1}$